# Account Opening Process Flow

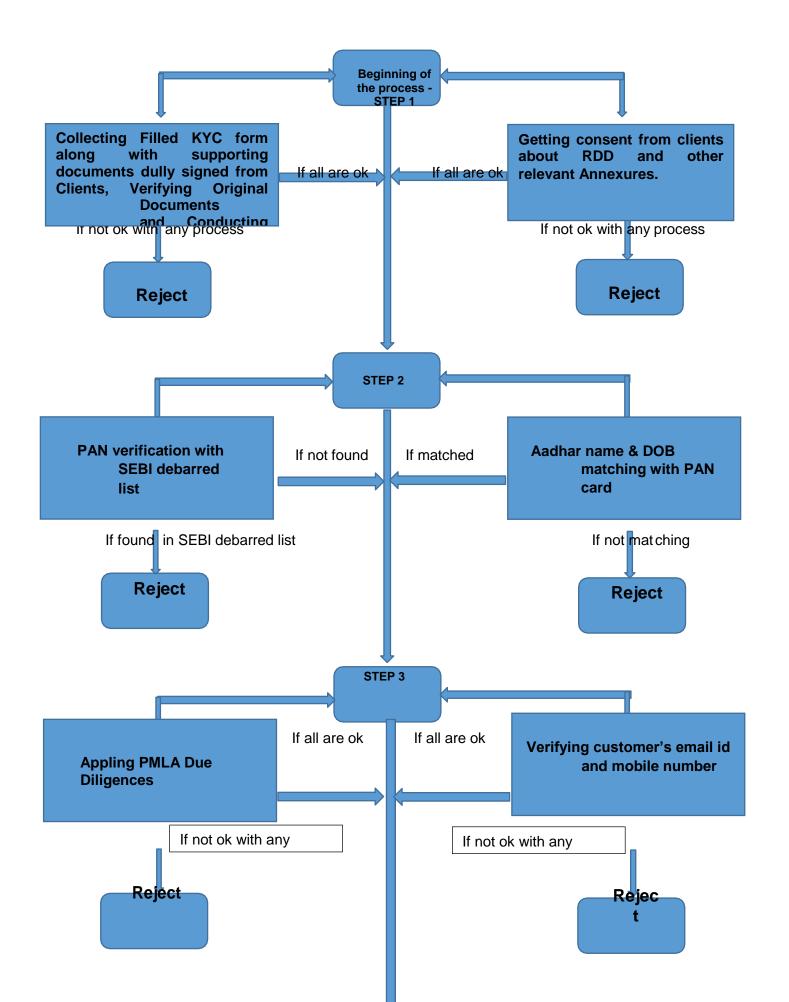

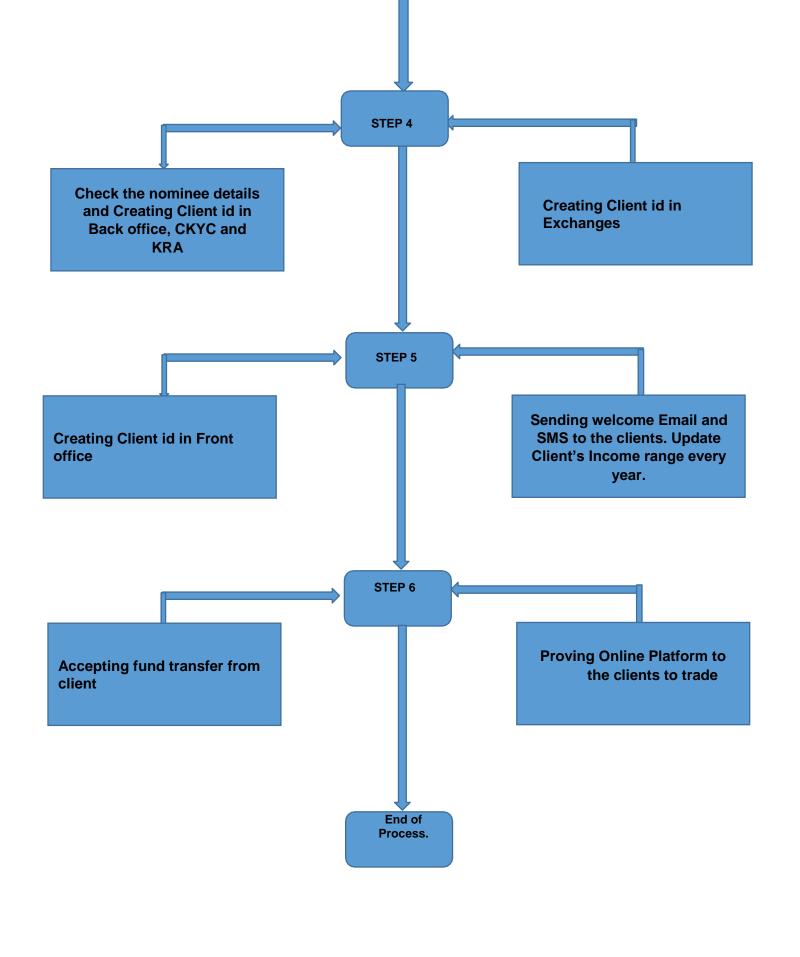

#### ☐ FOR ONLINE OPENING:

## Step 1.

Go to apollomoney.com and open an account  $\rightarrow$  new customer.

# Step 2.

| 30.com/NewCustomer/641EE    | 8FF082026B/20230823024/29113/862c0211tdde        | 46/286a/468f081be1fd/N | IA/NA/N/NA/NA/NA/NA | /NA/NA/NA         |               |                         |          |            |            |
|-----------------------------|--------------------------------------------------|------------------------|---------------------|-------------------|---------------|-------------------------|----------|------------|------------|
| Download & Install - 🦠 shil | pi 📔 MCX-DAILY HOLDI 🔇 BSE-DAILY HOLDIN.         | O NSE - UCI & FTP D    | NSE-DAILY HOLDIN    | NSE - API CLIENTS | ♦ CDSL   Help | G please install new si | G Google | @ emBridge | Get Silver |
|                             | MAPOLLO MONEY™                                   |                        |                     |                   |               |                         |          |            |            |
|                             | New Customer Resume Application  Name As Per PAN | Date Of Birth          |                     | PAN               |               | Mobile                  |          |            |            |
|                             |                                                  | DD/MM/YYYY             |                     |                   |               | 91                      |          |            |            |
|                             | E-mail                                           |                        |                     | Captcha           |               | Type in the capto       |          |            |            |
|                             | ☐ I agree with Terms & conditions                |                        | Proceed             |                   |               |                         |          |            |            |

# Step 3.

Enter Aadhar Number and generate OTP and Validate OTP.

# Step 4.

IPV page will come and enter 4 digit verification code and click button(take photo) and go to proceed.

## Step 5.

Broking Details: Select segments types.

#### Step 6.

Select Income Details and Brokerage Plans and Continue.

#### Step 7.

Select DP Plan Save and continue.

# Step 8.

Enter bank details, Nominee Details

# Step 9.

Confirm Basic Details and contact details.

#### Step 10.

Save and continue Fatca Details.

#### Step 11.

Next upload documents.

#### Step 12.

Check preview and confirm OTP verification.

#### Step 13.

Finaly enter aadhar number and validate otp.